# Marxan Tutorial for the Coastal Douglas-Fir and Conservation Partnership Study Area

Produced for the Coastal Douglas-Fir and Associated Ecosystems Conservation Partnership with funds provided via the FBRC Chair in Applied Conservation Biology, Natural Sciences and Engineering Research Council of Canada, Real Estate Foundation of British Columbia and The Nature Trust of British Columbia.

http://arcese.forestry.ubc.ca/marxan-tool/

Morrell, N. R. Schuster & P. Arcese Department of Forest and Conservation Science, University of British Columbia

# Contents

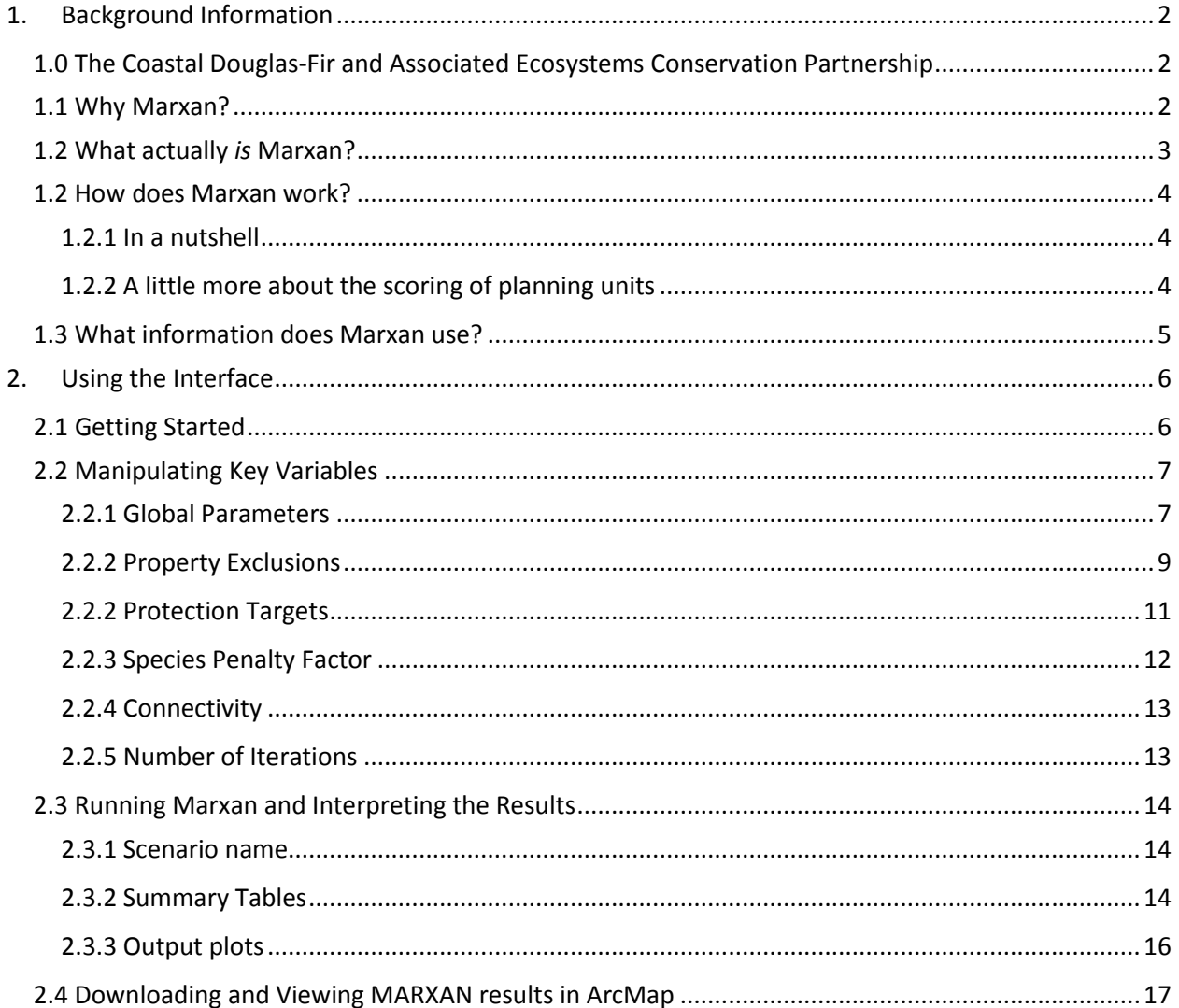

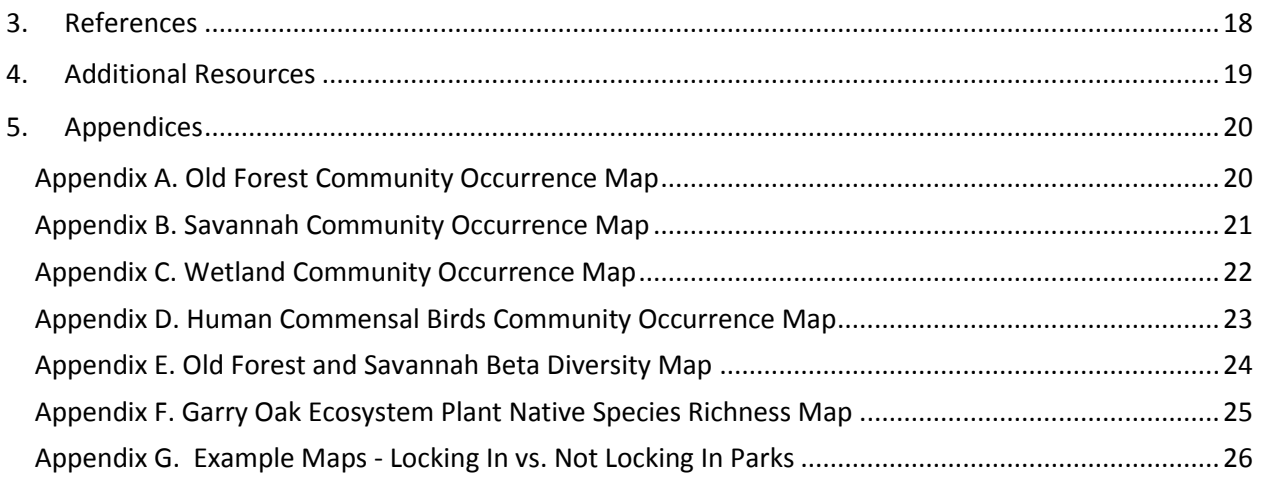

# <span id="page-1-0"></span>1. Background Information

## <span id="page-1-1"></span>1.0 The Coastal Douglas-Fir and Associated Ecosystems Conservation Partnership

This tutorial was produced as part of an integrative conservation strategy to protect and steward the Coastal Douglas-fir biogeoclimatic zone and associated ecosystems in south-western British Columbia. The Coastal Douglas-fir and Associated Ecosystems Conservation Partnership (CDFCP) is a collaboration of agencies, organizations, academic institutions, and land managers working to balance competing land uses through "sound science, shared information, supportive policies, and community education". For more information on the CDFCP goals and collaborators, refer to the latest version of the Conservation Strategy at: <http://www.cdfcp.ca/index.php/about-the-cdfcp/conservation-strategy>

#### <span id="page-1-2"></span>1.1 Why Marxan?

Marxan is a problem solving tool that is used to help inform decisions on landscape-scale conservation planning. As part of a systematic planning process, Marxan contributes towards a transparent, inclusive and defensible decision making process. Historically, conservation decisionmaking has often focused on evaluating land parcels opportunistically as they become available for purchase, donation, or under threat. This was often done without a complete understanding of how their acquisition might contribute to targets for biodiversity conservation or the degree to which they are likely to maximize return on the investment of scarce conservation dollars and time.

Using Marxan to simulate alternative reserve designs should help you to prioritize conservation actions at the landscape level, and allow you to specify the targets such as focal or indicator species richness, ecosystem representation, complementarity and connectivity, and to also minimize the overall costs of conservation acquisitions. This tutorial will show you how to use Maxan to identify existing gaps in biodiversity protection, to identify candidate areas to include in a growing reserve system, and to provide decision support based on a clear and repeatable set of conservation targets.

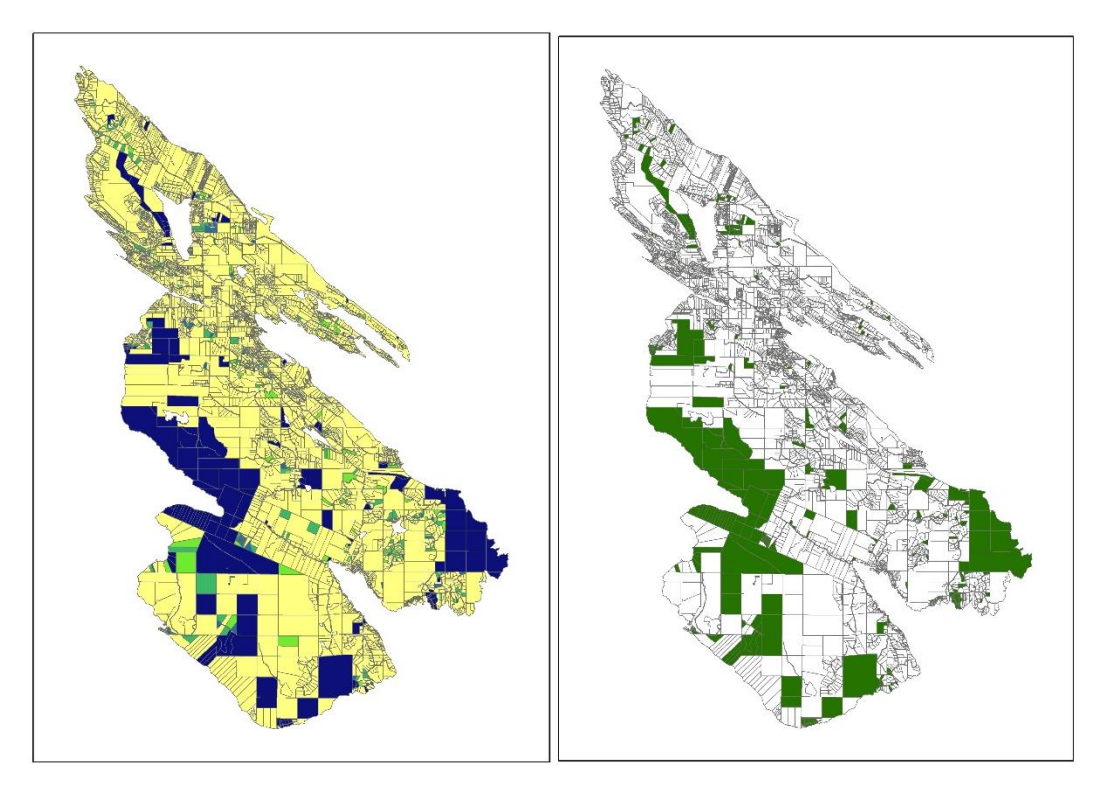

Figure 1. Maps of Salt Spring Island after running a Marxan simulation of 100 runs, with a 17% target for all conservation features, boundary length modifier of 1, and species penalty factor of 3. The maps on the left indicates the frequency with which particular parcels were selected (% of 100 runs), with dark blue indicating properties that were nearly or always part of the solution, and yellow properties never selected. This output is often thought of as the portfolio of candidate reserves for acquisition, stewardship or owner contact by managers. The figure on the right indicates the 'reserve design' Marxan returned as the 'best solution' to the input goals and constraints. In this case, the conservation plan that achieved the highest overall biodiversity score at the lowest overall cost (based here on 2014 BC Assessments).

#### <span id="page-2-0"></span>1.2 What actually *is* Marxan?

Marxan is a computer application that runs an algorithm on a user-defined data set and returns a solution in the form of a table of land parcels. These parcels form a 'near optimal' balance of input targets and costs. Marxan is capable of analyzing large, complex datasets to find near-optimal solutions because it uses an algorithm called "**simulated annealing**"(default setting, with others possible), which selects properties that *maximize* progress towards your biodiversity goals while *minimizing* acquisition or other user-controlled costs. It's important to note that in its basic form, Marxan has no graphical interface, it just does the computing. We have designed a web-based graphical user interface that lets you set Marxan parameters and returns a spatially linked solution file that you can download to ArcMap and view. In this tutorial, we will introduce you to our user interface, explain how to manipulate key variables and gain an understanding about the application of output files in support of your planning decisions. It is not essential to understand how the algorithm works to use Marxan, but those wishing to gain a better technical understanding should consult Marxan's User Manual.

#### <span id="page-3-0"></span>1.2 How does Marxan work?

#### <span id="page-3-1"></span>1.2.1 In a nutshell

After you specify your conservation targets and objectives (e.g., area to be conserved), Marxan will start by assigning scores to planning unit configurations in the sample space. This score is based on that particular configuration's ability to meet the conservation objectives while minimizing the cost: the lower the score, the better. Marxan will then compare a huge number of configurations (it would be virtually impossible to compare them all) and find the one with the lowest overall score. This is your solution. You can repeat the process as many times as you want: the more times you do, the more confident you can be that you have found a near optimal solution.

#### <span id="page-3-2"></span>1.2.2 A little more about the scoring of planning units

The score that Marxan assigns to each planning unit configuration is based on a mathematical formula called the **objective function**. The complete formula is:

## **Score** of the configuration being tested =  $(\sum Cost)$  +

+ (Boundary Length Modifier  $\times \Sigma$  Boundary Length of the reserve system)  $+$  ( $\Sigma$  Species Penalty Factor  $\times$  Penalty incurred for unmet targets)

#### *Cost*

By costs, we are referring to the cost of including that particular set of planning units in a configuration. Depending on the nature of your project, cost could be calculated as the area of planning units, the costs of ongoing management, opportunity costs of displaced commercial activities, costs to industry, tourism, and recreation from displaced activities, or acquisition cost. The lower the cost of a unit, the lower the score will be and the more likely it is that the planning unit will be included in the solution. Marxan then summarizes the cost of all of the selected planning units and this is incorporated into the score.

#### *Connectivity*

The boundary length of the reserve system is way of quantifying the *connectivity* of a configuration of planning units. It is a combination of the total length of the edges of the selected planning units, and the weight that you choose to give to this value. This weighting is known as the **boundary length modifier (BLM)**. Essentially, If you choose to place importance on the boundary length (i.e. you set the boundary length modifier to a value greater than 0), then configurations with many small and isolated patches will have higher scores. Marxan works to find the solution with the lowest score, so your reserve system will have a more clumped distribution. For this tutorial, it will be important to understand the boundary length modifier and the consequences of constraining boundary length on the "near optimal solution" that Marxan produces. Skip ahead to section 2.2.4 for instructions on the practical use of the BLM. See section 2.5 for examples of this parameter in practice. Last, before using a boundary modifier, consider existing levels of connectivity allowed via private land management for forestry, agriculture, recreational or ecosystem values such as carbon storage, water purification or pollination services. Keeping private land hospitable to native species has the potential to eliminate the need to enforce connectivity via land acquisition.

#### *Species Penalty Factor*

The piece of the scoring formula is the penalty incurred for unmet targets. This is the sum of the user-defined penalty for not meeting the target and the weight that you choose to give this value. This weighting is known as the **species penalty factor (SPF).** As the user, you are in charge of setting how big the penalty should be. When a planning unit configuration fails to meet a conservation target (e.g. it does not contain a certain level of richness or a target species), then it will receive a penalty and this will increase its score by a magnitude proportional to the size of the SPF. As a result, it is less likely to represent the final solution. Skip ahead to section 2.2.3 for instructions on the practical use of the SPF. See section 2.5 for examples of this parameter in practice.

#### <span id="page-4-0"></span>1.3 What information does Marxan use?

In order to work, Marxan needs to know your project objectives and study area well, and this input data needs to be organized into specific file types. The key information it requires is:

- 1. Your project area and a list of all of the planning units contained within it, as well as their cost.
- 2. A list of target conservation features (species, habitats, soil types)
- 3. A clearly defined objective or series of objectives (ex. 30% of all grizzly bear habitat)
- 4. How much of each conservation feature is contained within each planning unit

The user interface we use in this tutorial already contains all of the important input information, so it is not necessary to understand the specifics how the data is organized. However, it will be important to understand how to organize your data into input files if you want to run Marxan manually. Most of this information is found from external sources. Some of it, such as boundary length and the conservation features contained within specific planning units, are determined using GIS software such as ArcMap or QGis. For more information on the input file formats, you can refer to Qmarxan, an excellent tool for assembling basic Marxan input files.

# <span id="page-5-0"></span>2. Using the Interface

# <span id="page-5-1"></span>2.1 Getting Started

The interface we use is linked to an external server that already contains all of the important input layers for the Coastal Douglas Fir planning area. This includes the cadastral fabric, cost information, existing parks, and numerous biodiversity indexes such as old forest birds, standing carbon, TEM element occurrence, etc. To connect to the server, go to <http://arcese.forestry.ubc.ca/marxan-tool/> in your internet browser. The password is "**BR2CR!**". You will be directed to the following index page.

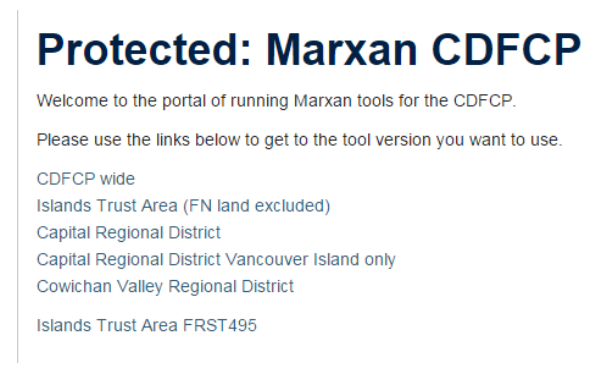

Each hyperlink directs you to a different subset of the total CDFCP dataset. To look for solutions across the entire CDFCP area, follow the first "**CDFCP wide**" link.

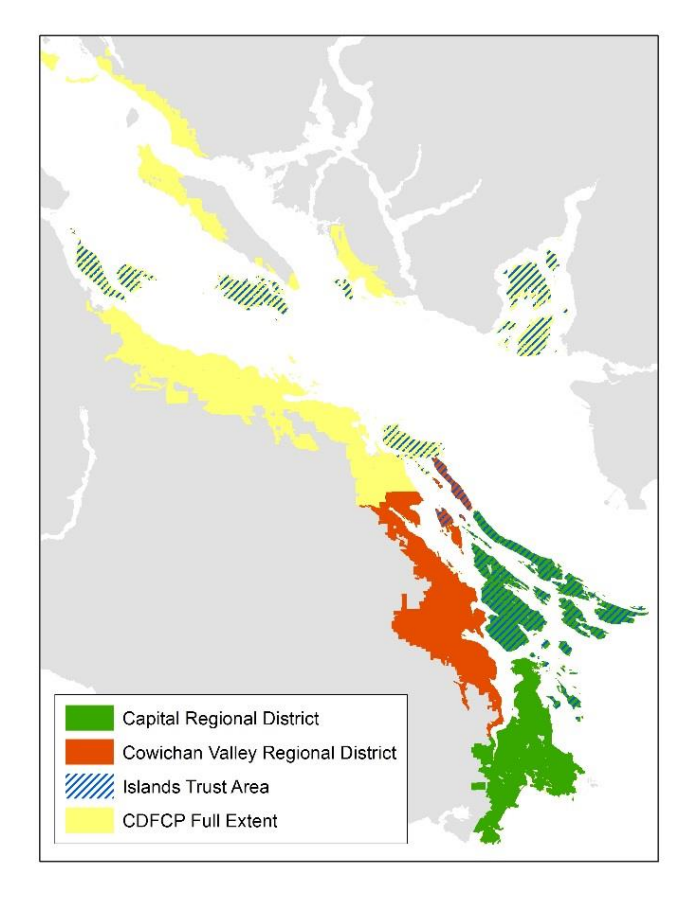

Figure 2. Extent of coverage for the subsets available in the Marxan tool.

#### An important note about scale:

The spatial scale which you choose has the potential to greatly alter the solutions that Marxan produces. A smaller planning area (ex. Salt Spring Island) has fewer land parcels to choose from, and as a result Marxan may be forced to consider parcels with lower conservation value in order to meet its targets. Expanding your planning area (ex. CRD) could increase the availability of high quality parcels, but this may take the focus away from your area of interest. Consider running the same parameters at different scales and comparing the results.

## <span id="page-6-0"></span>2.2 Manipulating Key Variables

Once you've chosen your data subset, you can begin manipulating the parameters that Marxan uses to inform the objective function (See section 1.2.2). All manipulations are done within the grey sidebar on the left hand side of the screen. Once you run Marxan, the results will be displayed on the right. When you open the tool, the key variables will automatically be set to default settings according to the recommendations contained in the Marxan Good Practices Guide (2010). You can choose to keep them in this format, or manipulate them to better suit your study objectives. We'll go through each section of parameters and explain the options associated with each.

#### <span id="page-6-1"></span>2.2.1 Global Parameters

This section provides Marxan with basic instructions on how it will run.

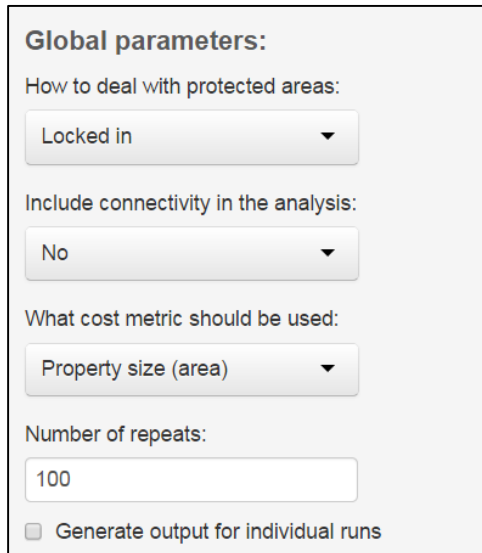

#### *How to deal with protected areas*

Specify if you want to force Marxan to include existing protected areas and parks in the final solution. The two options on the dropdown menu are "Locked In" and "Available". If you choose "Locked In", then every solution Marxan produces will have to include the planning units with a protected status. This will be useful if you wish to identify areas to add to an existing reserve system (e.g., If your objective is to increase parks from 6% to 17%). For most scenarios "Locked In" will be the default. However, because existing parks may be located in areas of relatively low conservation value, locking in protected areas can produce solutions with lower total scores than from an un-constrained 8 solution. Thus, when interested is identifying the highest priority parcels without respect to management, choosing "Available" will allow Marxan to select only high-value parcels for the final

solution, regardless of protection status. We recommend all users employ this option when comparing existing reserve systems to near-optimal designs based on user-defined targets (see Appendix G for examples).

#### *Include connectivity in the analysis*

Specify if you want Marxan to include boundary length in the calculation for the objective function (See section 1.2.2). If you select "No", then the boundary length modifier will be set to 0 and the boundary length of the configurations being tested will not be considered. This means that there will be no consideration for the spatial clumping of planning units. If you do want to favour solutions with a more clumped distribution, then select "Yes". You can then select a range of boundary length modifiers to test in the "Connectivity" section (see Section 2.2.4). You might wish to consider this option to prevent Marxan from selecting isolated land parcels, but when doing so, keep in mind that this has the potential to considerably increase the cost of the final solution. Users should also consider the contribution of existing green space to facilitate dispersal in target species, because maintaining those habitats represents a cost-effective approach to conservation planning.

#### *Which cost metric should be used*

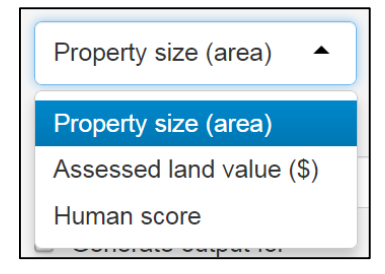

Select the cost metric that best suits the goals of your project. Property size uses land area as a proxy for cost and is useful if you are interested in protecting a certain percentage of the land base (ie. 50%), regardless of specific property costs. Assessed land value is generated using a combination of cadastral data (Integrated Cadastral Information Society of BC) and 2014 land value assessments (BC Assessment Agency). This metric is generally the most easily translated to acquisition cost and is useful for projects with more constrained budgets. Human score is based on a weighting of expert scores for urban and rural areas. As this metric identifies human impact rather than monetary value, only select it if you wish to focus on biodiversity value and disregard acquisition cost. This is an 'experimental' metric that represents species likely to thrive in human-dominated landscapes.

#### *Number of repeats*

Tell Marxan how many runs you would like it to complete, and as a result how many solutions it will produce in the output. Because large, complex data sets will likely have many "near-optimal" solutions, increasing the number of runs will increase the likelihood that you have found the best possible configuration of land parcels (the one with the lowest score). However, this will also increase the time it takes for Marxan to run, which can be a major constraint with large datasets and limited time. We set the default to 100 runs, which in most cases will provide adequate repetition to assess which parcels are selected most often in solutions, provide a good "best" solution, and minimize run time.

#### *Generate output for individual runs*

Check this box if you want the option of looking at the solution table for individual runs. This can be good idea in example runs, as it allows you to see the overall best run and summed solution (selection frequency) outputs; but you may want to leave this box unchecked to improve processing performance when exploring a range of scenarios

#### <span id="page-8-0"></span>2.2.2 Property Exclusions

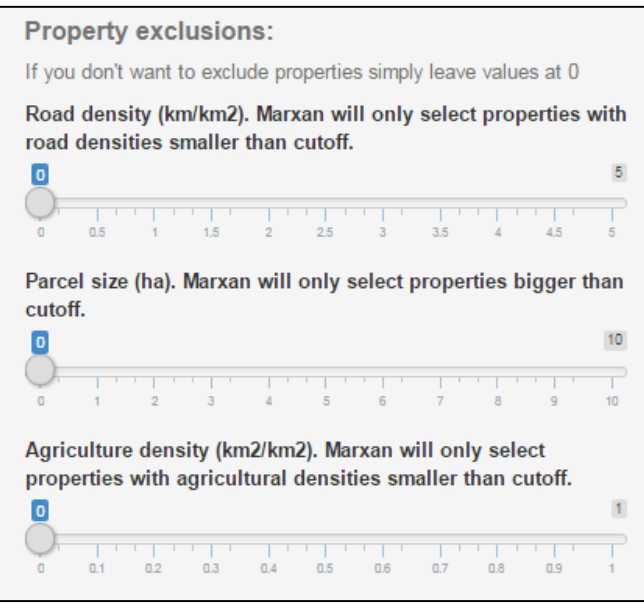

This section allows you be more specific about the types of land parcels you want included in the solution. Leaving any of the sliders at 0 automatically removes these factors from Marxan analysis.

#### *Road density*

Measured as kilometers of *paved* road per square kilometer and calculated for each land parcel in the CDFCP using Terrain Resource Information Management (TRIM) data.

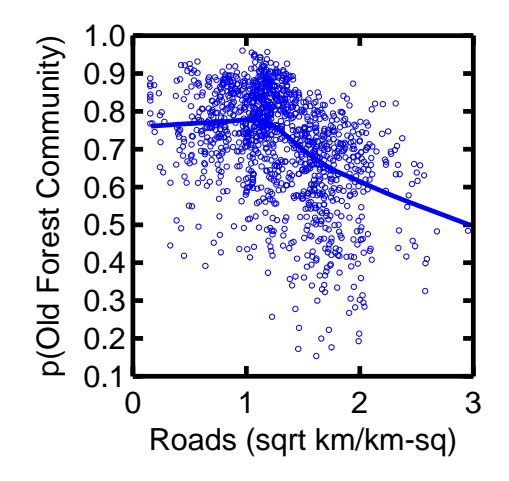

Figure 3. An empirical relationship of the effect of road density on the occurrence of the oldforest bird community in forest stands ≥80 years of age ( $N= 1248$  stands, r2 = -0.42).

Empirical data based from 700 locations across the CDFCP region indicate that the probability of encountering old forest-associated bird communities begins declining at road densities over 1 km/km<sup>2</sup>, but there is a lot of variation in these observations. In part, openings associated with some rural roads act as gaps in the forest canopy that can promote the abundance and diversity of old-forest species that rely on understory plants (Figure 3). Excluding properties with high road density (i.e., >1-3km/km<sup>2</sup>) may help fine-tune your solution away from roaded areas, but may also dramatically constrain your solutions in human-dominated landscapes. Note also that the deleterious effects of roads on native bird and plant communities is also included to some degree in the predictive species maps we used to identify target communities (see Appendices). Thus, by setting protection targets for native birds and plants, you are already including constraints on road density to the extent they reduce the value of those biodiversity targets (see Section 2.2.2). We therefore suggest you explore the usefulness of this function by running Marxan with and without a road density to see its effect on your results.

#### *Parcel Size*

Marxan will consider all land parcels in a solution unless you chose to exclude them. However, small habitats patches do not always represent viable acquisition targets, so you can also choose to exclude parcels smaller than a given size using the slider. Many beta-users of this tool have excluded parcels smaller than 2 hectares from CDFCP solutions, based on various assumptions about conservation values and acquisition and stewardship costs in future.

#### *Agriculture density*

Agriculture can include cultivated fields, orchards, vinyards, golf courses, or greenhouses, and is measured in our database as square kilometers of agriculture per square kilometer of land, using Terrestrial Ecosystem Mapping (TEM) data.

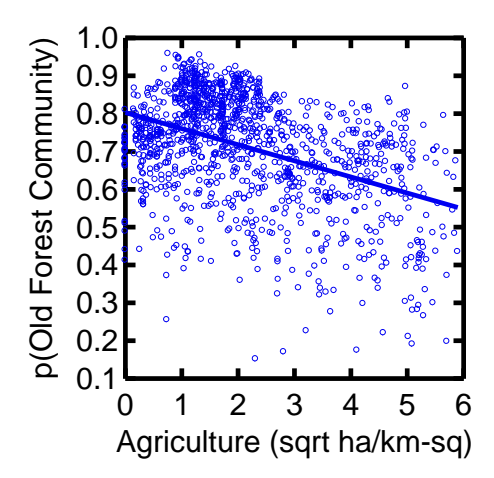

Figure 4. An empirical representation of the effect of agriculture on the occurrence of old-forest bird communities in stands ≥80 years ( $N = 1248$  stands, r2 = -0.42).

In parcels with more than 3 hectares of agriculture per  $km^2$ , we expect about a 50% reduction in the probability of encountering the old-forest bird community identified by experts as indicating high quality old forest habitat. Excluding parcels with a lot of agricultural land may enhance the value of your designs for forest bird species, but de-emphasize your focus on 'savanna-woodland' species, such as chipping, savanna and white-crowned sparrows, and others. Overall, your final selection of parcel type should be linked to your specific conservation goals.

#### <span id="page-10-0"></span>2.2.2 Protection Targets

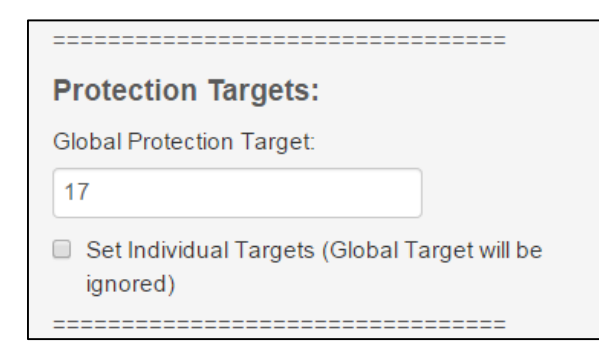

In this section, you specify your overall objectives or a series of objectives for the biodiversity features contained in the CDFCP database. The tool defaults to a 17% global target for terrestrial ecosystem conservation, as represented in the data set and adopted in the UN Convention on Biological Diversity. This means that Marxan will try to include a minimum of 17% of each biodiversity feature in its solutions. We suggest all users to consider carefully all protection targets in consultation with stakeholders. With those targets identified, you can then check the "Set Individual Targets" box to reveal a menu showing the biodiversity features currently mapped and available for the CDFCP area. These features are listed briefly below.

Table 1. Current biodiversity feature layers in the CPFCP tool.

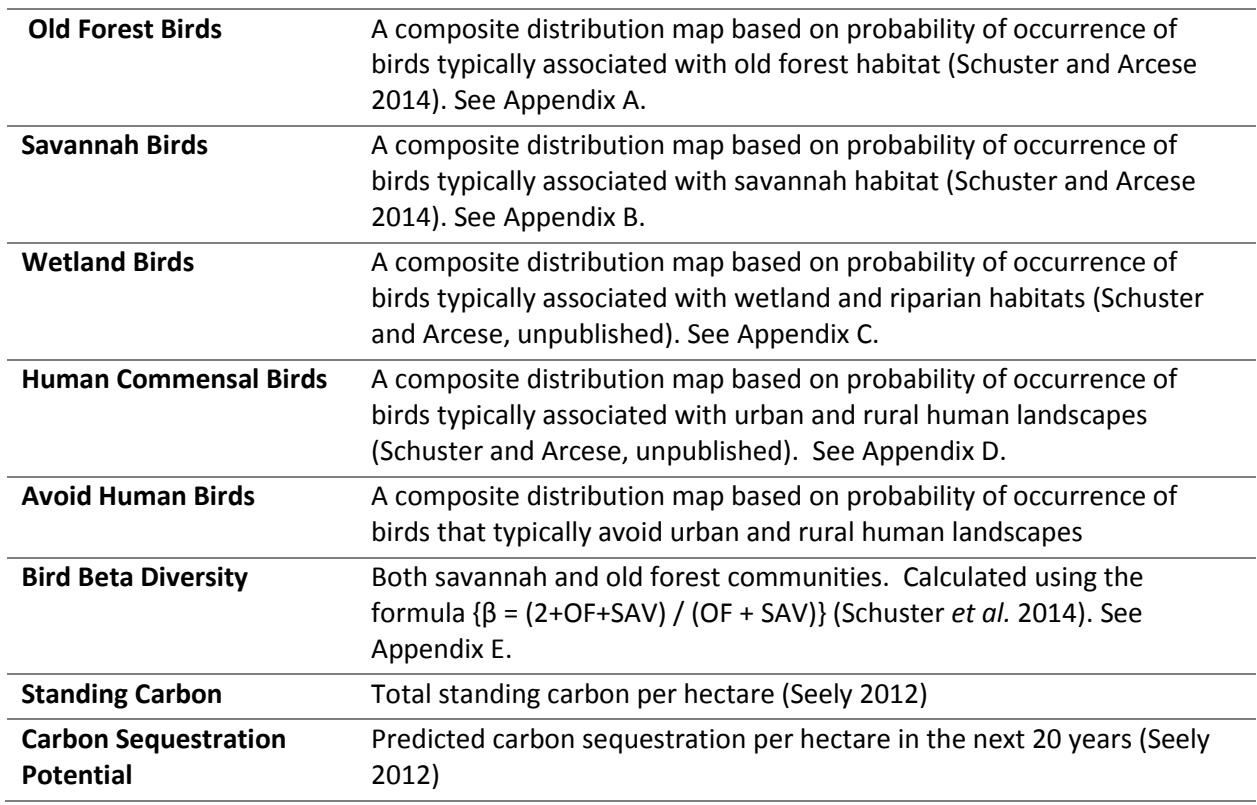

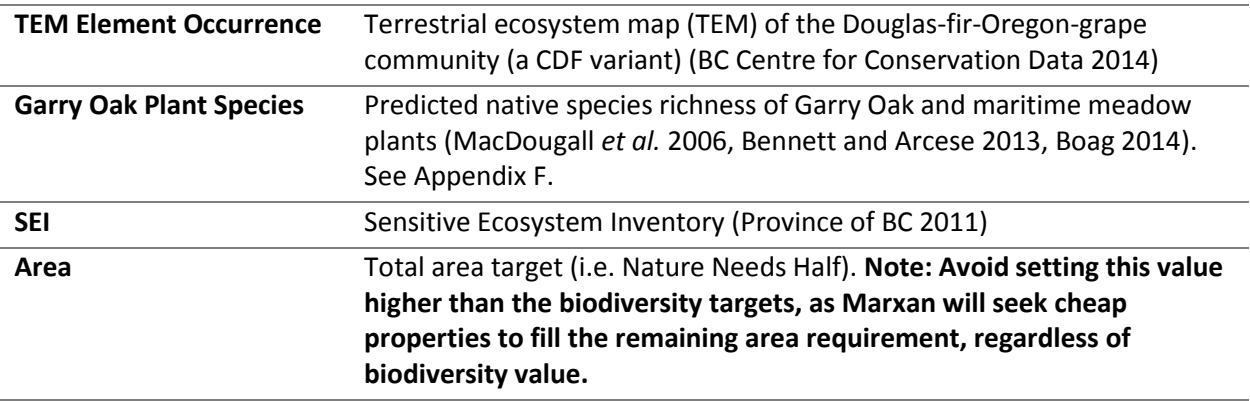

#### <span id="page-11-0"></span>2.2.3 Species Penalty Factor

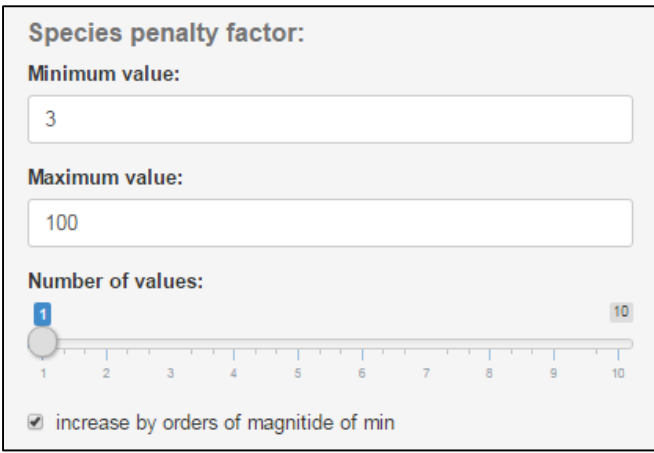

This section is meant to help you understand the magnitude of penalty for unmet targets. For example, if only 15% of biodiversity features are included in a configuration when your global target is 17%, the species penalty factor will determine how severe the penalty for this deficit. A higher SPF value causes Marxan to place more importance on solutions that 13 meet targets, relative to cost or boundary length. However, setting SPF too high can be restrictive by preventing Marxan from searching the sample space efficiently. For more information on selecting an appropriate SPF, refer to the Marxan User Manual.

For each of "Species Penalty Factor", "Connectivity", and "Iterations" below, there is a slider called "Number of values". By default this is set to 1, which means that only the value from "Minimum value" will be taken for the Marxan run. In other words, the SPF used in the objective function will be the minimum value used. However, you can also take advantage of this option to test a range of values for tool calibration. Calibration is important if you are not yet familiar with running Marxan in your study area or you have added new data layers. For example, by changing the "Number of values" slider to a number greater than one, you are telling Marxan to test that many different SPF, connectivity or iteration values. In each case, the values tested will increase in ``orders of magnitude`` of the minimum value, as long as the box under the slider remains checked.

For example, if your minimum value for SPF is set to 1, and you set the "Number of values" slider to 3, then Marxan will have to tests SPF values of 1,  $(1 * 10^1)$  and  $(1 * 10^2)$ , or in other words 1, 10, and 100. "Maximum value" will place a cap on how high those values can be. As you can probably imagine, testing multiple values can increase the computational time substantially. However, doing so may be necessary to explore the sensitivity of your outputs to the particular study area and variable combinations chosen.

#### <span id="page-12-0"></span>2.2.4 Connectivity

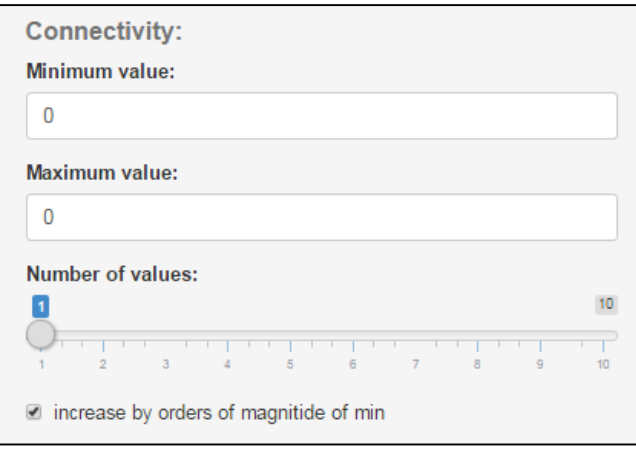

This section will only be relevant if you select "Yes" under "Include connectivity in the analysis" in Global Parameters (See section 2.2.1). If so, then you can change the "Minimum value" for the boundary length modifier (BLM). As with the Species Penalty Factor section (2.2.3) you can test a range of values by setting the "Number of Values" slider to a number greater than one and keeping the box beneath it checked.

#### <span id="page-12-1"></span>2.2.5 Number of Iterations

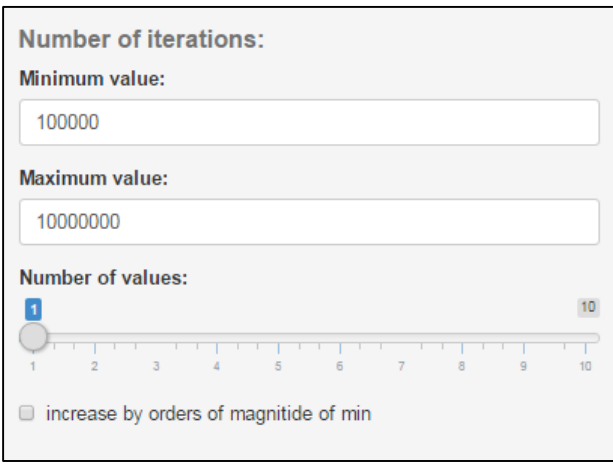

This section specifies how many iterations Marxan will test per run. Because each iteration returns a specific configuration of planning units, when more iterations are obtained the chance that Marxan returns a configuration with a low objective function or ``near-optimal`` solution increases. The Marxan Good Practices Guide suggests a minimum of 100,000 iterations to ensure a full exploration of the sample space, which is why we recommend this as the default level. Increasing this value increases computation time, but may allow Marxan to find a solution with a lower score. As with Species Penalty

Factor and Connectivity, you can test a number of values by setting the "Number of Values" slider to greater than 1.

## <span id="page-13-0"></span>2.3 Running Marxan and Interpreting the Results

# **Run Marxan**

Once you're satisfied that the settings for key variables meet your requirements, click the "Run Marxan" button to generate a solution for each run and a best overall solution.

This computation can take anywhere from 30 seconds to 30 minutes or more, depending on what you are asking Marxan to do. Since all calculations are done on an external, virtual server hosted by the FRBC Chair in Applied Conservation Biolology at UBC (Arcese lab), you don't have to worry about your own computer's computational capacity. When the calculations are complete, the results section will be populated with plots and tables. We'll now go through each of these components to provide a basic explanation below. For additional information please consult the Marxan User Manual.

#### <span id="page-13-1"></span>2.3.1 Scenario name

The tool automatically creates a **run name** for each set of runs with the same parameters, which will look something like this:

#### S3\_B1\_I1e+05

S stands for species penalty factor, the number after that for its value. B stands for boundary length modifier (the connectivity value), the number after that for its value. I stands for number of iterations, the number after that for its value.

#### <span id="page-13-2"></span>2.3.2 Summary Tables

The tool presents two key table types to summarize the results of the Marxan session, and these can be viewed in the lower half of the results section. First, the overall summary table for the whole session, which appears automatically under the "Summary" tab. This summary table provides you with the average or count values for performance in cost, connectivity, and meeting targets across all runs with the same parameters.

The second type of table summarizes the performance of the solution from each run. If you are testing multiple values of SPF, BLM, or iterations, you will get one table for each set of parameters. This table is in the same format as the summary table and can be viewed under the tab labelled with the run name (ex. S3\_B1\_I1e+05). **Note: If you don't see a scroll bar, use the arrow keys to scroll left and right on the table.** 

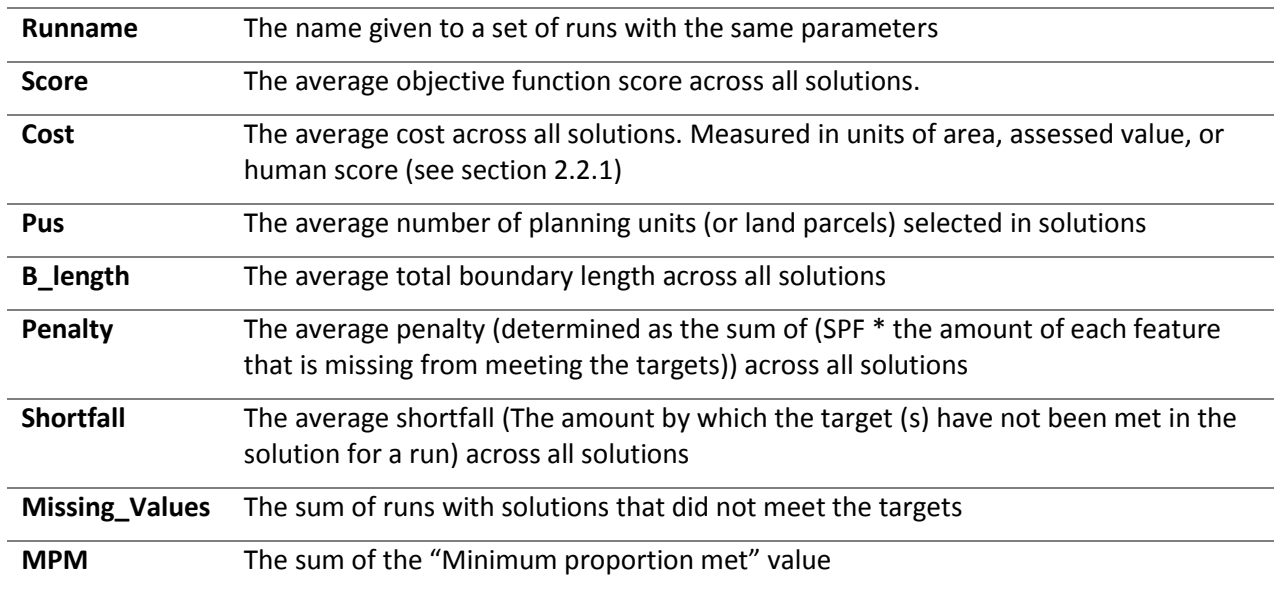

Table 2. Summary Table Headers and explanation

Table 3. Run Solutions Table Headers and explanation

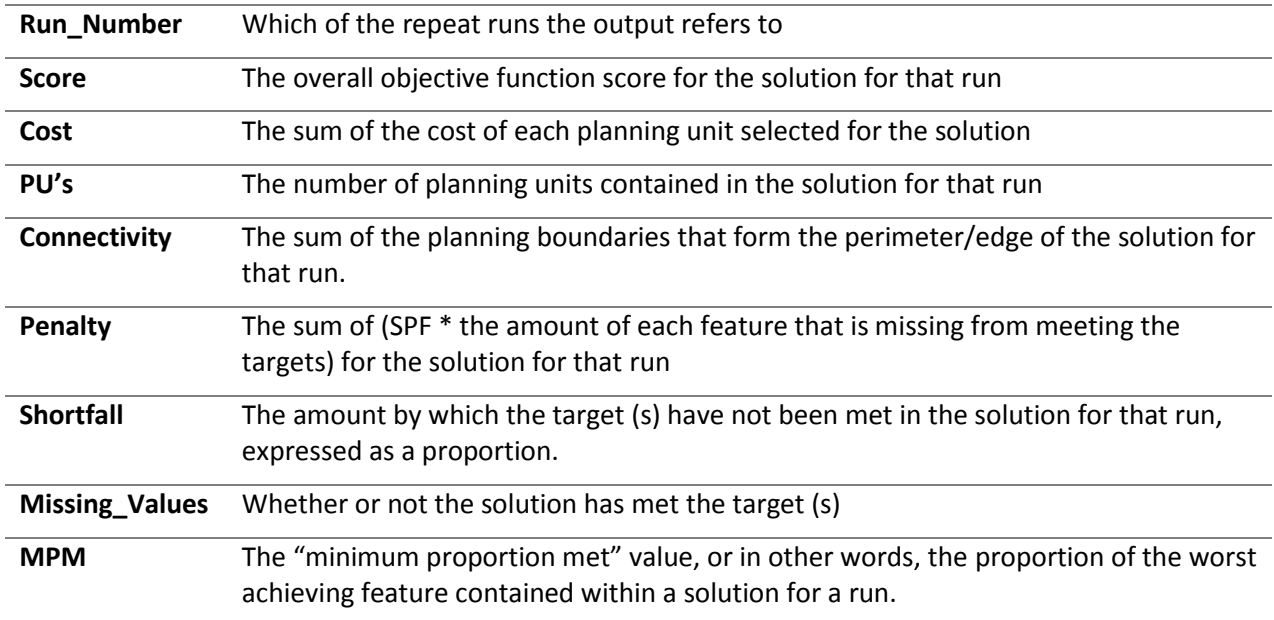

# <span id="page-15-0"></span>2.3.3 Output plots *Cost (SPF)*

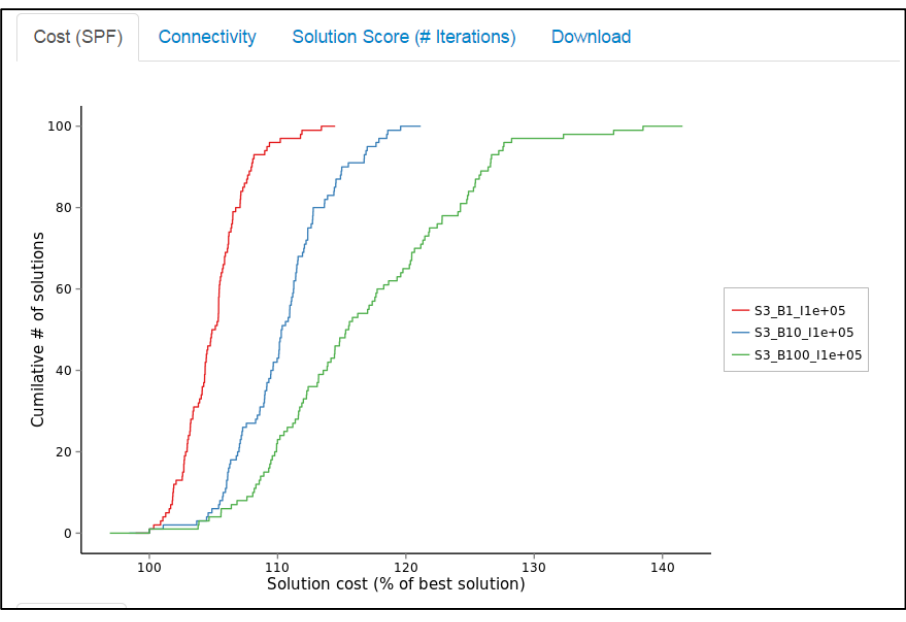

This is the first plot you'll see when Marxan finishes computing. It shows the cumulative number of solutions with a cost greater than that of the best solution. In this case, the reference level for the cost of the best solution is 100%, and every other solution will have a cost larger than this, adding up until all 100 runs are accounted for. The shape of this curve can tell you how much variation in cost there is between solutions, which can be important for calibrating SPF values. Calibration of the appropriate SPF can be tricky, so users should consult the manual for guidance or accept the values included in the tool, which are currently set to appropriate values.

#### *Connectivity*

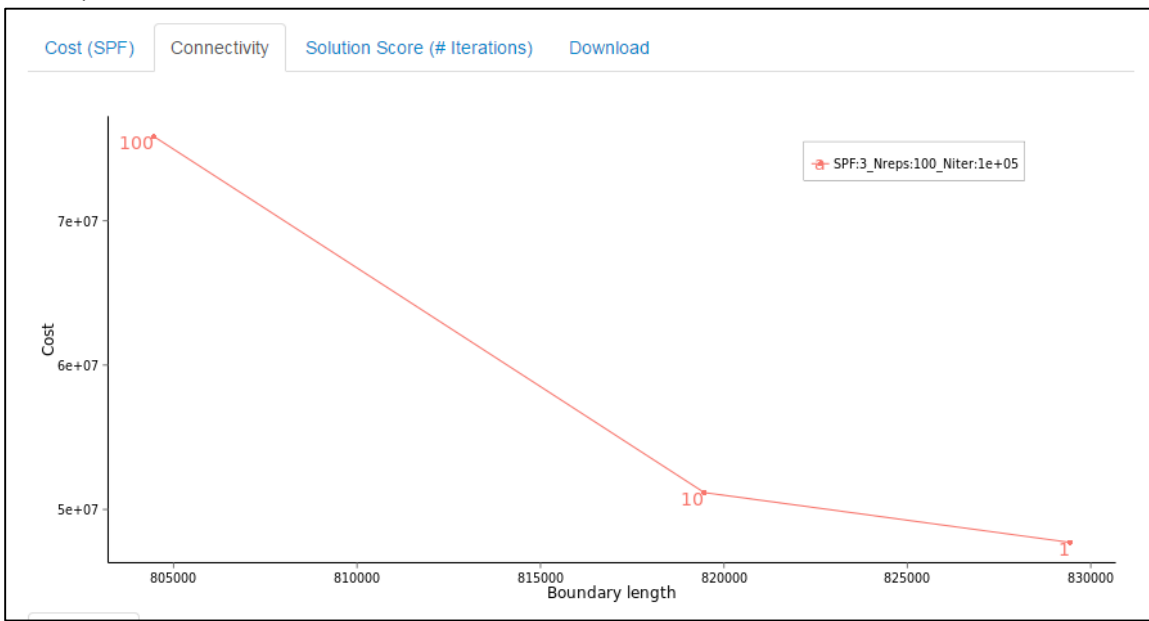

The second tab in the results section will show you a plot comparing cost versus boundary length for the BLM values. This will be important if you are testing a number of different BLM values (See section 2.2.4). Depending on how you set your other parameters, it will look something like the above figure, which results from setting Minimum Value to "1", Maximum Value to "0", Number of Values to "3", and keeping all other values at default levels.

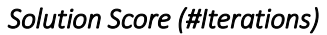

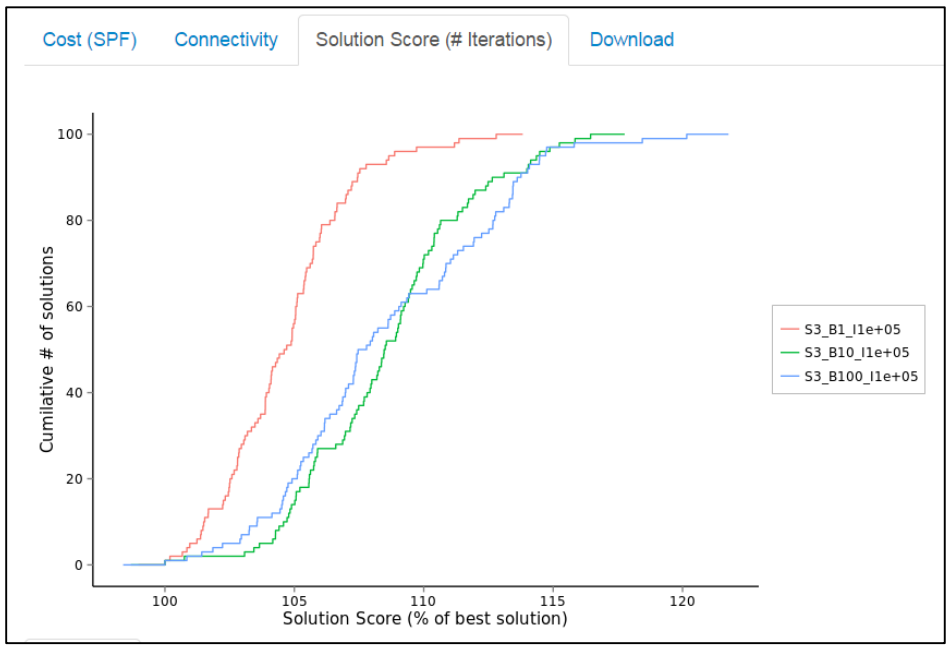

Like the cost plot, this plot shows the cumulative number of solutions that have a value greater than that of the best solution. In this case, the value is the overall objective function score, expressed as percentage larger than the best solution score. Again, the changing parameters can be seen to change the shape of the curve.

#### <span id="page-16-0"></span>2.4 Downloading and Viewing MARXAN results in ArcMap

The table that will be the most useful for visualizing your results is the "**Summary Attribute Table**" located under the "Download" tab. This is an attribute table with the summed solutions and best solution that you can join to the CDFCP shapefile. The column header with a "  $B''$  after the run name is the scenarios best overall solution, expressed as 0 or 1 depending on whether the planning unit was chosen. The column header with no "\_B" after the run name gives the selection frequencies of planning units out of 100 runs (or however many runs were requested)

The other table is the "**Individual Runs Attribute Table**". This is similar to the previous output, but instead of including the selection frequency of parcels or the best run, the solutions for all 100 runs of a scenario are included ( $_{\text{ro}}$  r001 -  $_{\text{ro}}$  r100) in the attribute table. This table will likely be less useful to you but you can still choose to join it to the CDFCP shapefile in ArcMap for a more detailed look at the solutions for individual runs.

To start, download the **"Cadastral Fabric"** (property parcel layer for the CDFCP). Also download the "Summary attribute table".

<span id="page-17-0"></span>To display Marxan outputs correctly, you will have to load the cadastral fabric and then join the results attribute table to that layer. This step can be a bit tricky, because you are joining a .csv file to the cadastral shapefile. To do so, first create a '**File Geodatabase'** in ArcCatalog or the Catalog tab of ArcMap. You can do this by browsing to your desired folder location in the Catalog, right clicking and selecting **New File Geodatabase**. Next, browse to the downloaded Summary attribute table from the online tool. Right click on that and select **Export To Geodatabase (single)**. A 'Table to Table' tool interface will pop up. For the 'Output Location' select the recently created 'File Geodatabase'.

Next, in ArcMap right click the cadastral fabric you added, select **Joins and Relates 'Join…'**. In the first drop down menu, select '**Join attributes from a table'**. In the following list of numbered items choose:

- 1. RS\_ID
- 2. Browse to the Marxan output table in the Geodatabase
- 3. ID (or PUID if you are working with the individual runs table)

And finally in the 'Join Options' select 'Keep only matching records'. Click OK and the Marxan results will be joined to the cadastral fabric. To save this join right click the 'cadastral fabric' again and select **Data**  $\rightarrow$  **'Export Data...'**. Choose file name and location, press OK and after the export is finished select to 'Add layer…'.

On this new layer right click and select properties. In the '**Symbology'** tab select 'Quantities'. In the Value drop down menu select the run name of your choice and set up a color ramp for display.

## 3. References

Bennett, J.R. 2013, Comparison of native and exotic distribution and richness models across scales reveals essential conservation lessons. Ecography 36: 1-10.

- Bennett, J.R., and P. Arcese. 2013. Human influence and classical biogeographic predictors of rare species occurrence. Conservation Biology 0: 1-5.
- Boag, A.E. 2014. Spatial models of plant species richness for British Columbia's Garry oak meadow ecosystem. Master's thesis, University of British Columbia.
- Heilman, G.E., J.R. Stritthold, N.C. Slosser, and D.A. Dellasala. 2002. Forest fragmentation of the conterminous united states: assessing forest intactness through road density and spatial characteristics. BioScience 52: 411-422.
- MacDougall, A.S., J. Boucher, R. Turkington, and G.E. Bradfield. 2006. Patterns of plant invasion along an environmental stress gradient. Journal of Vegetation Science 17: 47-56.
- Schuster, R., and P. Arcese. 212. Using bird species community occurrence to prioritize forests for old growth restoration. Ecography 35: 1-9.
- Schuster, R., T.G. Martin, P. Arcese. 212. Bird community conservation and carbon offsets in Western North America. PLOS ONE 9: 1-9.
- Seely, B. 2012. Evaluation of carbon storage within forests in the Coastal Douglas Fir zone. 14 pages.

# <span id="page-18-0"></span>4. Additional Resources

#### Marxan User Manual:

[Ball, I.R., and H.P. Possingham, 2000. MARXAN \(V1.8.2\): Marine Reserve Design Using Spatially](http://www.uq.edu.au/marxan/docs/marxan_manual_1_8_2.pdf)  [Explicit Annealing, a Manual.](http://www.uq.edu.au/marxan/docs/marxan_manual_1_8_2.pdf)

#### Marxan Good Practices Handbook:

[Ardron, J. H.P. Possingham and C.J. Klein \(Eds.\),Version 2, 2010. Marxan good practices](http://www.uq.edu.au/marxan/docs/Marxan%20Good%20Practices%20Handbook%20v2%202010.pdf)  [handbook. University of Queensland, St. Lucia, Queensland, Australia, and Pacific Marine](http://www.uq.edu.au/marxan/docs/Marxan%20Good%20Practices%20Handbook%20v2%202010.pdf)  [Analysis and Research Association, Vancouver, British Columbia, Canada.](http://www.uq.edu.au/marxan/docs/Marxan%20Good%20Practices%20Handbook%20v2%202010.pdf)

Another great resource is the tutorial available on the Marxan website, which goes through much of the same material in greater detail:

<http://www.uq.edu.au/marxan/tutorial/toc.html>

# <span id="page-19-0"></span>5. Appendices

<span id="page-19-1"></span>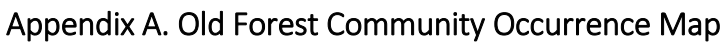

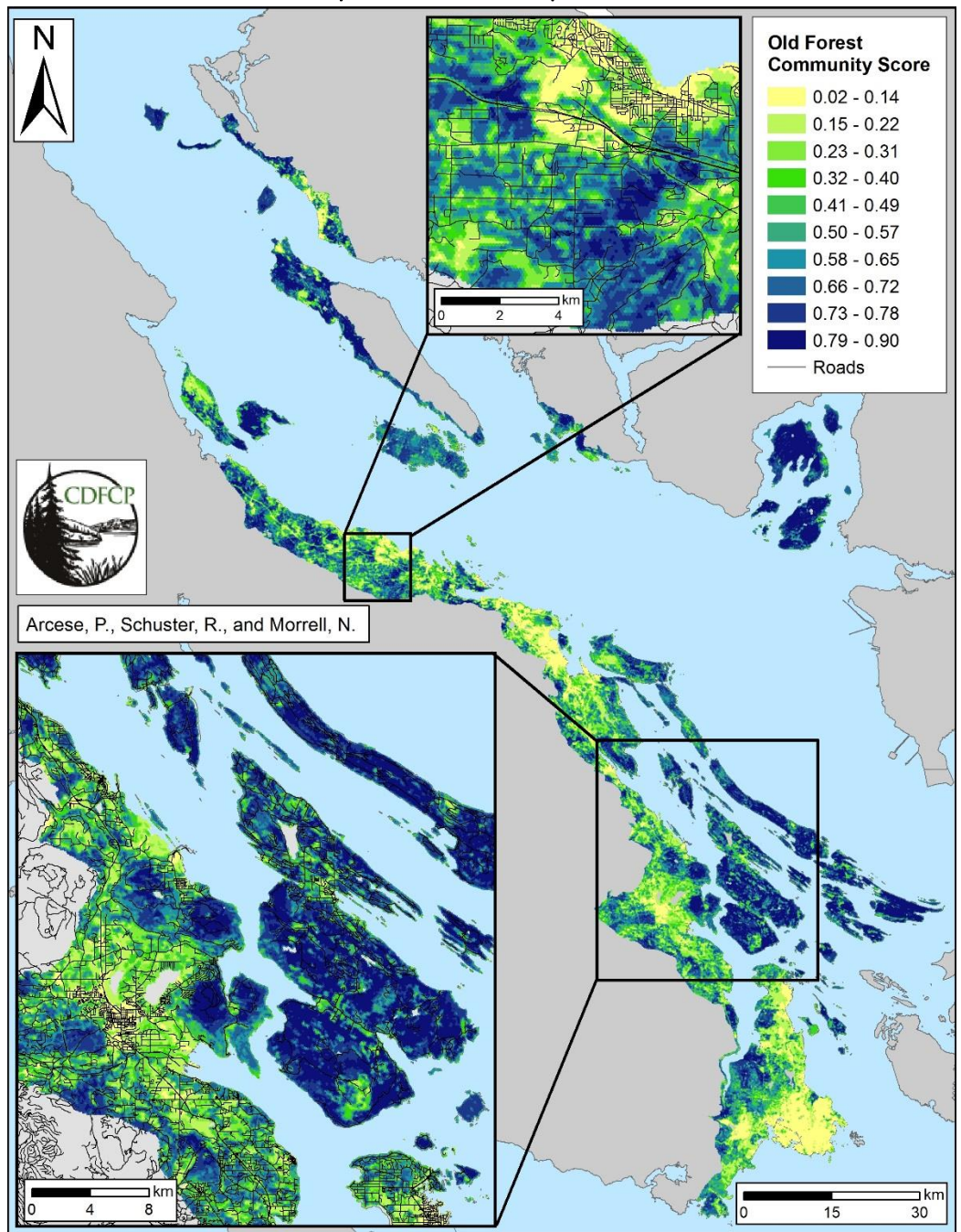

Composite distribution map based on probability of occurrence of birds typically associated with old forest habitat (Schuster and Arcese 2014).

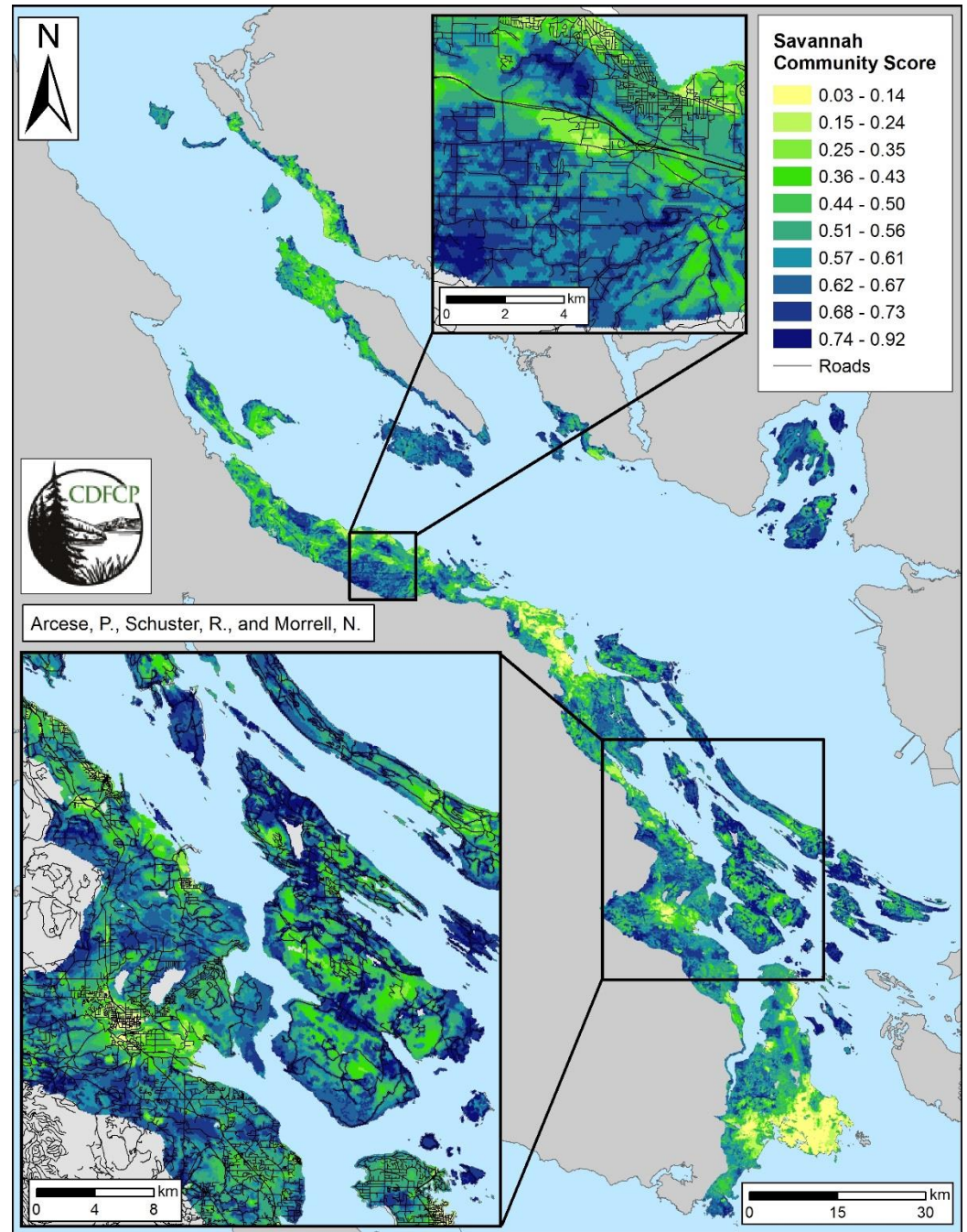

<span id="page-20-0"></span>Appendix B. Savannah Community Occurrence Map

Composite distribution map based on probability of occurrence of birds typically associated with savannah habitat (Schuster and Arcese 2014).

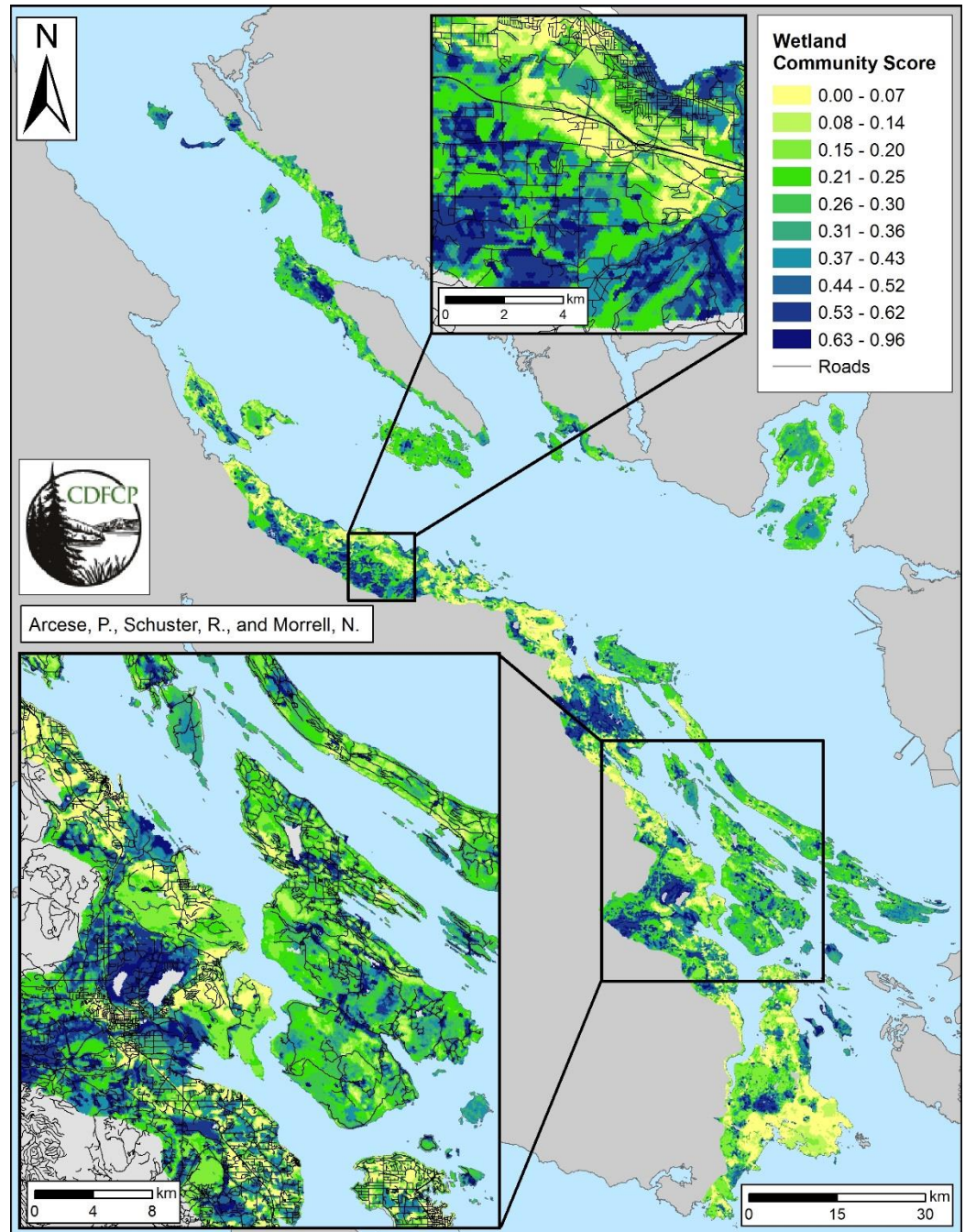

<span id="page-21-0"></span>Appendix C. Wetland Community Occurrence Map

Composite distribution map based on probability of occurrence of birds typically associated with wetland and riparian habitats (Schuster and Arcese, unpublished)

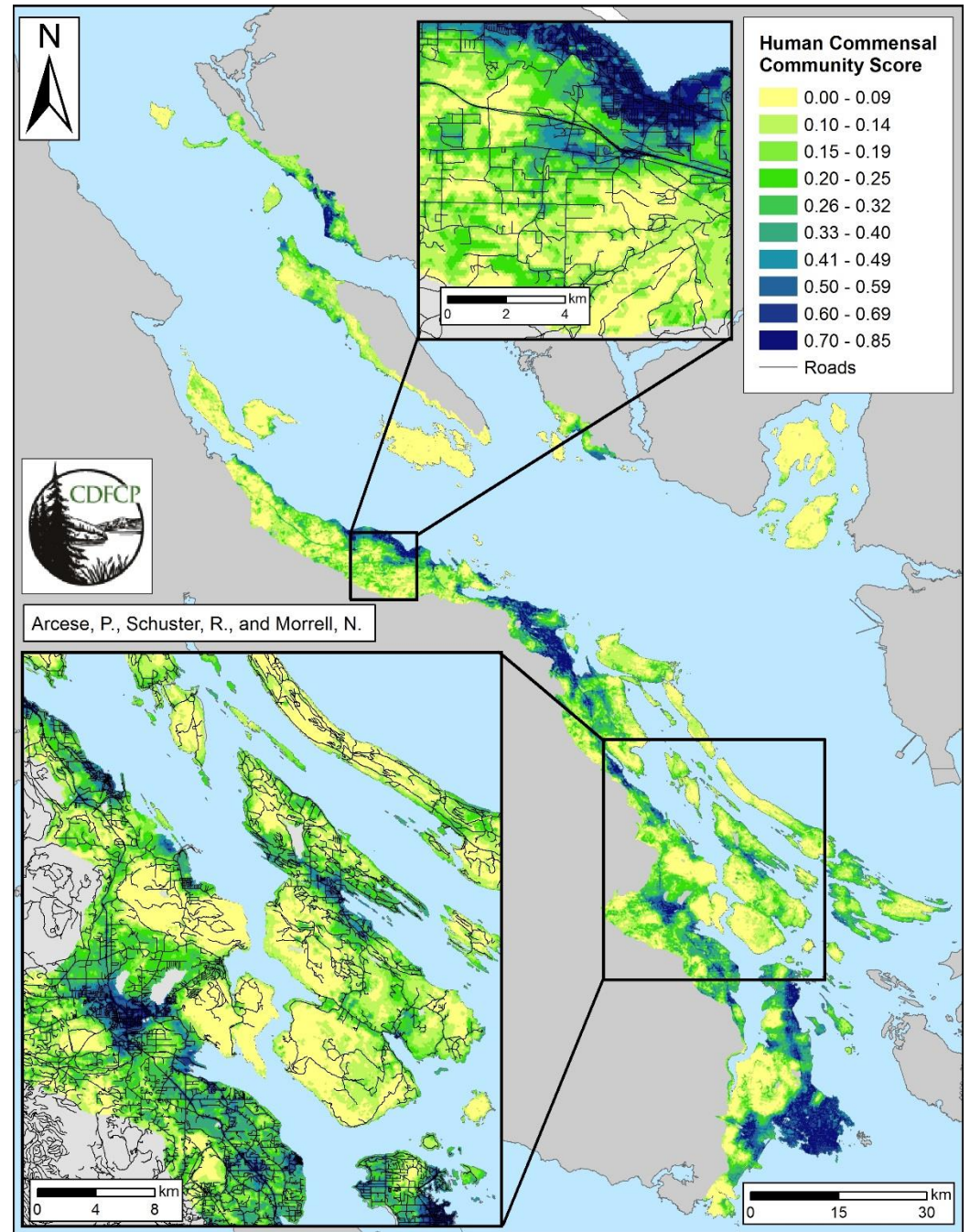

<span id="page-22-0"></span>Appendix D. Human Commensal Birds Community Occurrence Map

Composite distribution map based on probability of occurrence of birds typically associated with urban and rural human landscapes (Schuster and Arcese, unpublished).

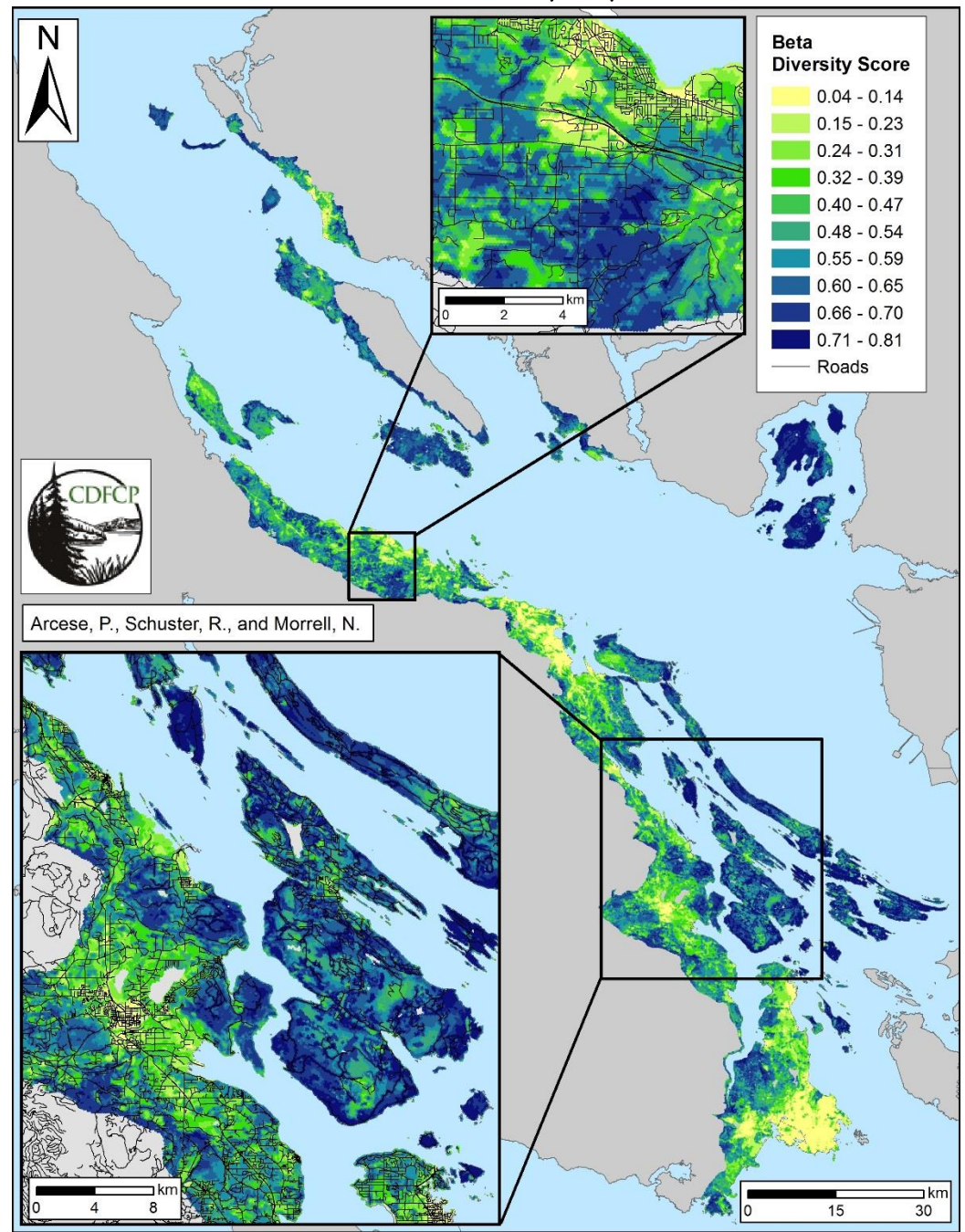

<span id="page-23-0"></span>Appendix E. Old Forest and Savannah Beta Diversity Map

Both savannah and old forest communities. Calculated using the formula  $\{\beta = (2+OF+SAV) / (OF + SAV)\}$ (Schuster *et al.* 2014).

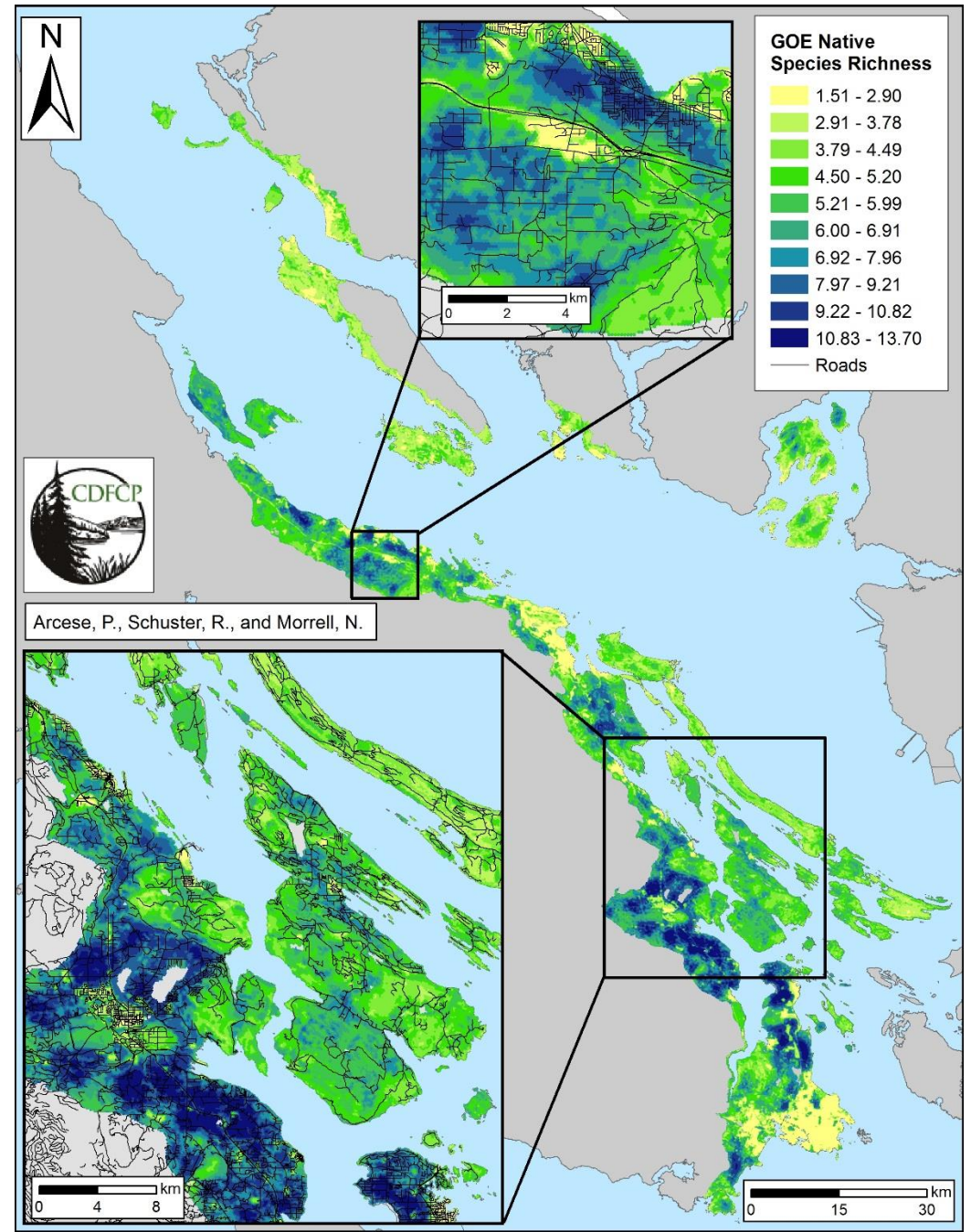

<span id="page-24-0"></span>Appendix F. Garry Oak Ecosystem Plant Native Species Richness Map

Predicted species richness of native Garry Oak and maritime meadow plants (MacDougall *et al.* 2006, Bennett and Arcese 2013, Boag 2014).

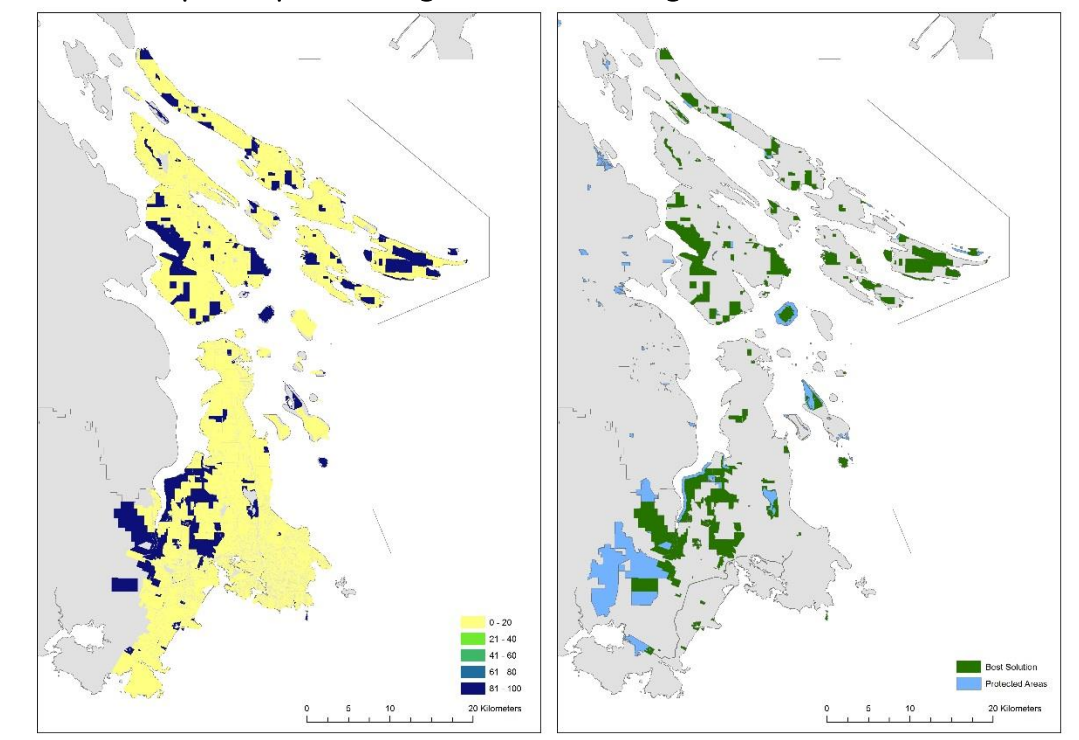

<span id="page-25-0"></span>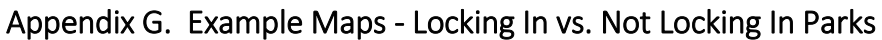

**S**election frequency map and best solution map for a Marxan simulation on the Capital Regional District with the following specs: Parks Locked in – **Yes**; 100 Runs ; BLM set at 10; SPF set at 3; 100 000 iterations

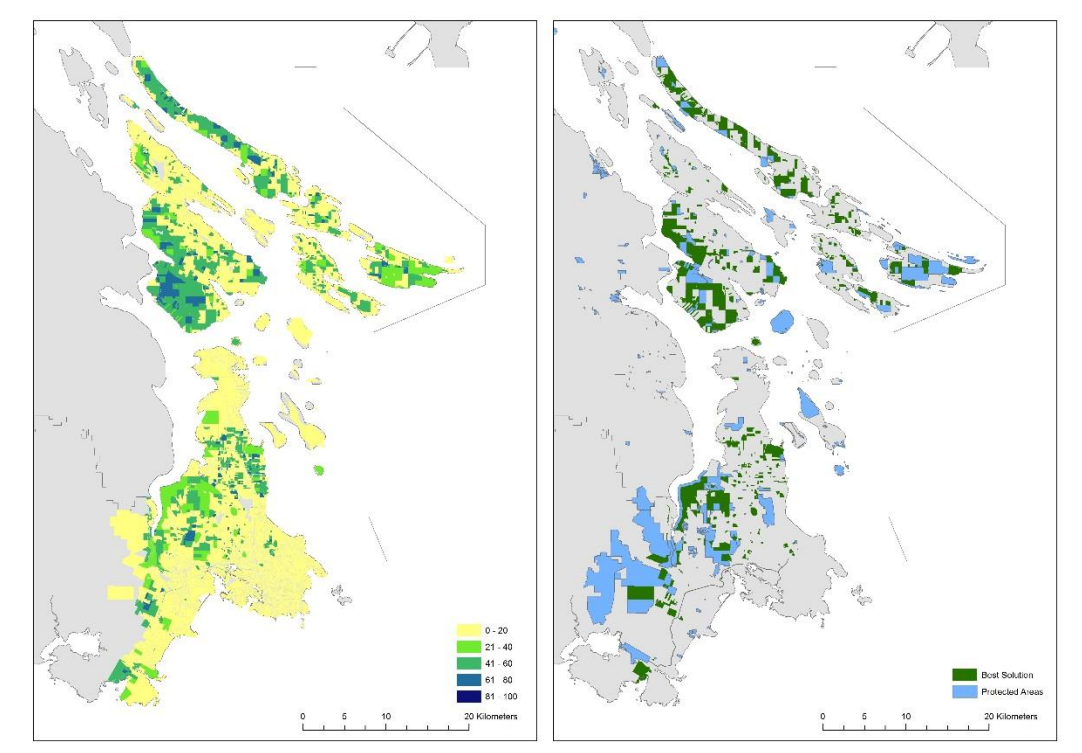

Selection frequency map and best solution map for a Marxan simulation on the Capital Regional District with the following specs: Parks Locked in – **No**; 100 Runs ; BLM set at 10; SPF set at 3; 100 000 iterations